# CREATING A PREMISES MAP FOR A BIOSECURITY PLAN

## GETTING AN AERIAL VIEW FROM GOOGLE MAPS

- 1. Open an internet browser. Type in the URL: [google.com/maps](http://google.com/maps)
- 2. Type in the address of your production site (address where the buidings are located, not home address if different).
- 3. Click on the small box in the lower left that says "Satellite."
- 4. Zoom in so you can visualize all barns and accessory structures. The entire site should fit within the screen.
- 5. A gray "pushpin" icon will appear. At the bottom of the screen, the GPS coordinates will appear in light gray below the location's address. Copy this information to include in your premises map.
- 6. Go to your biosecurity plan in Microsoft Word, but keep the internet browser in Google Maps open behind Word. Click on "Insert" in the toolbar; click "screenshot;" click "screen clipping." The browser will move to the front and be frosted. Select the area you want to copy into the Word document.

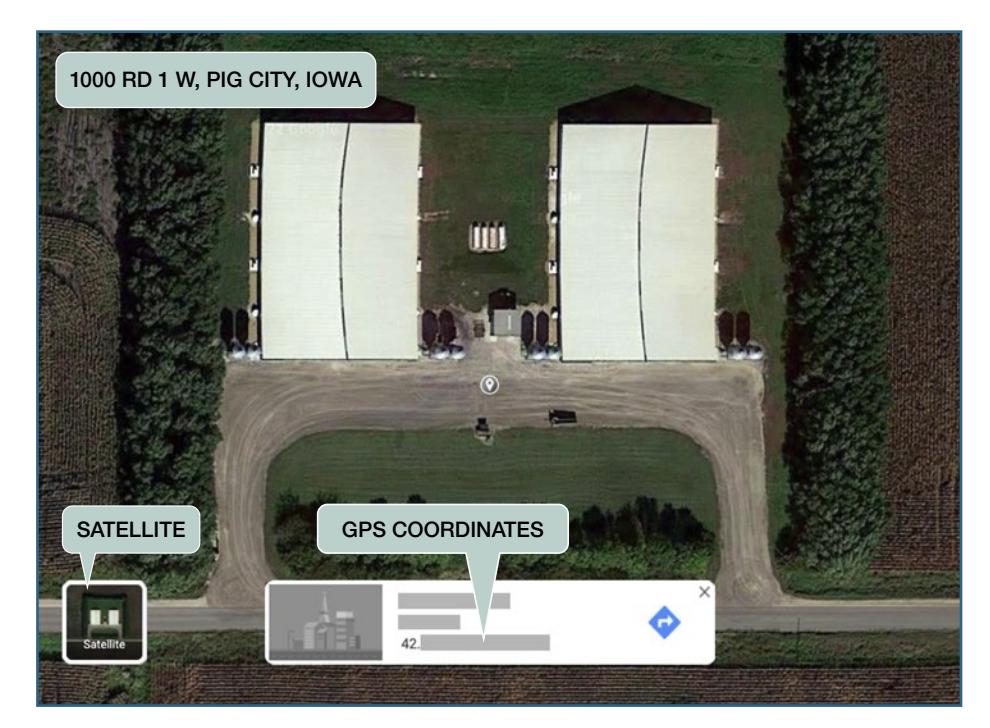

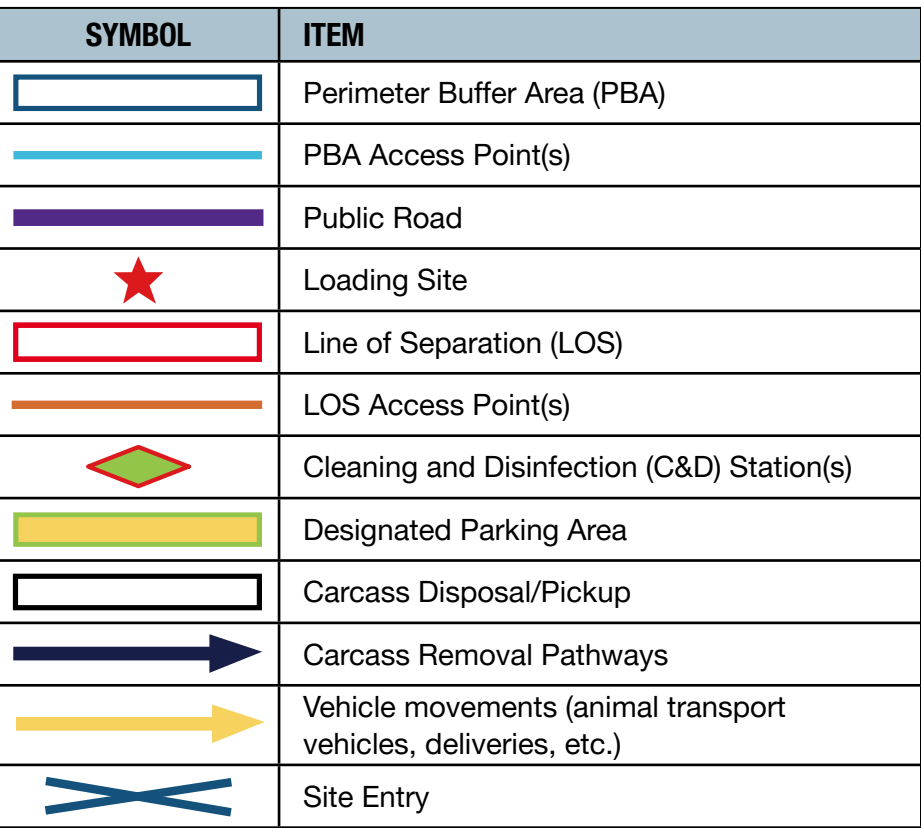

#### 7. Label the map with the

following items (if applicable) and include a legend (see above right). Also consider identifying buildings (by name or number), manure storage areas, waterways, and other site landmarks.

# LABELING YOUR MAP

USING A COMPUTER

1. Open Microsoft Word. Select "Insert:Shapes" from the control panel to place the various shapes and lines.

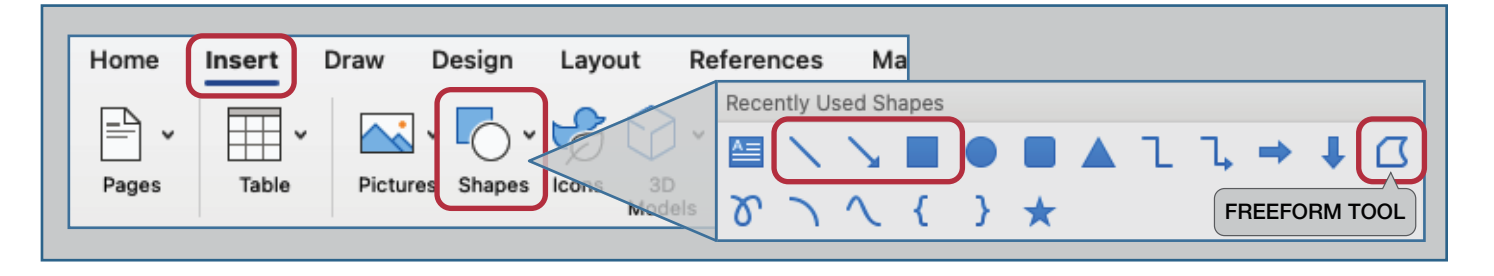

- 2. Use the "Line" tool to draw the PBA around the buildings. This allows for editing individual areas if the PBA was to change in the future. The "Freeform" tool is helpful to use in smaller, more complicated areas of the LOS, but will make it difficult to edit later.
- 3. After you insert your first line, click the "Format" tab at the top of the page. Click the expander button in the "Shape Styles" section to expand your formatting pane to the right side of the page.
	- Use the "Format Shape" panel on the right to adjust the color and line width of your lines, arrows, and shapes.
- 4. Copy the formatted line by selecting it and hitting "Ctrl  $+ C$ " on your keyboard. Paste a new line ("Ctrl  $+$  V"), already formatted, next to the first one you created. Drag the ends of the lines to connect them at the appropriate locations.
- 5. If you have a hard time seeing where to connect the separate lines, zoom in on your map using the zoom option at the bottom right of the word document.

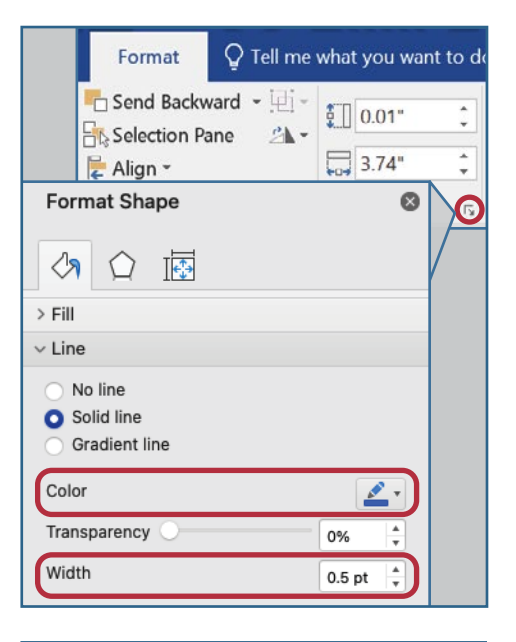

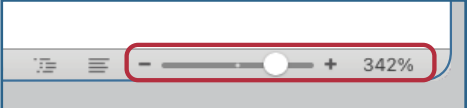

6. Continue this process until you have labeled your map with all of the landmarks on your legend.

### BY HAND

Use colored pencils or markers to draw the lines, arrows, and shapes shown on the legend onto your map.

Examples of a computer-labeled and hand-labeled map are shown on the next page.

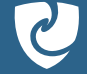

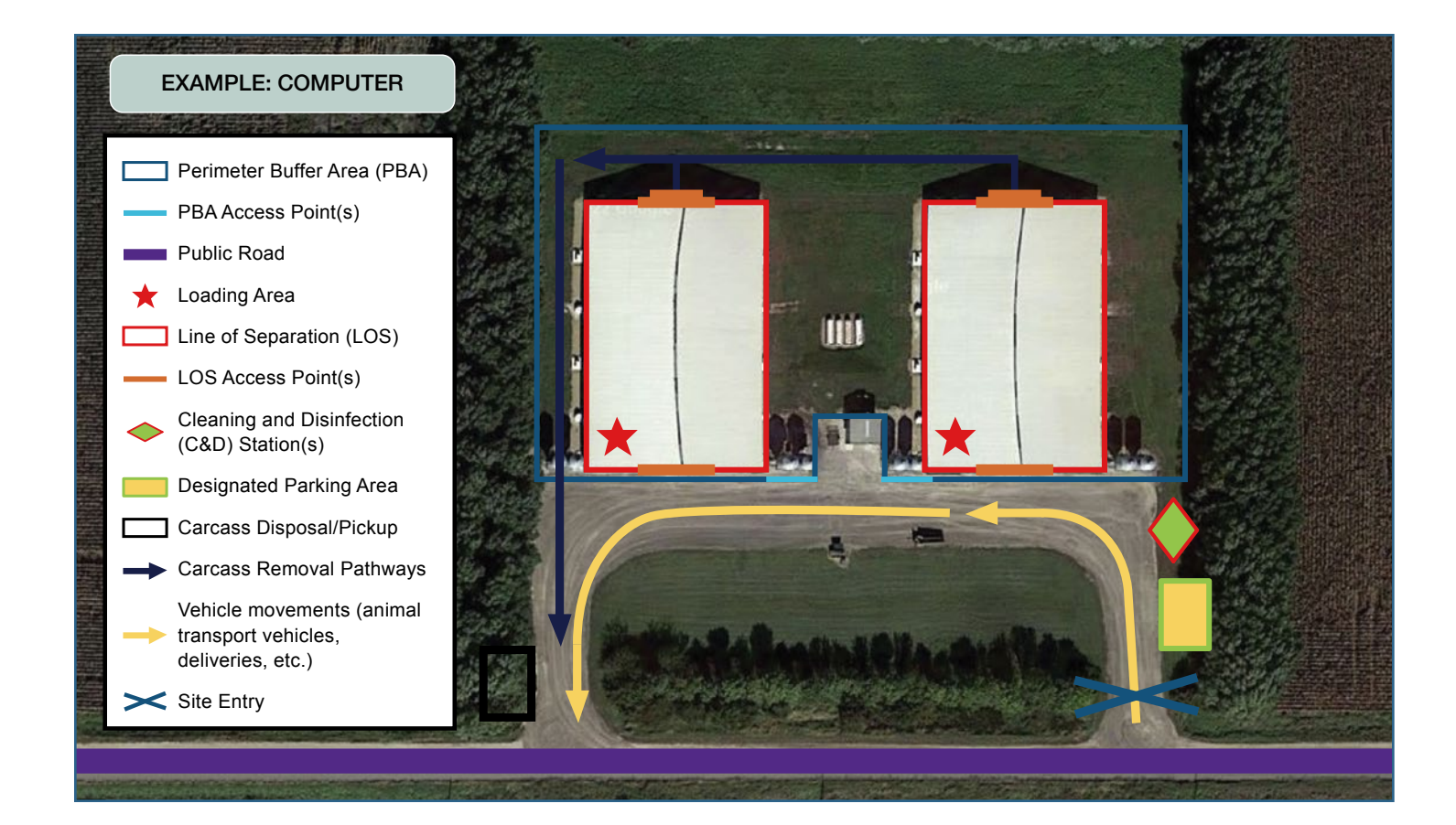

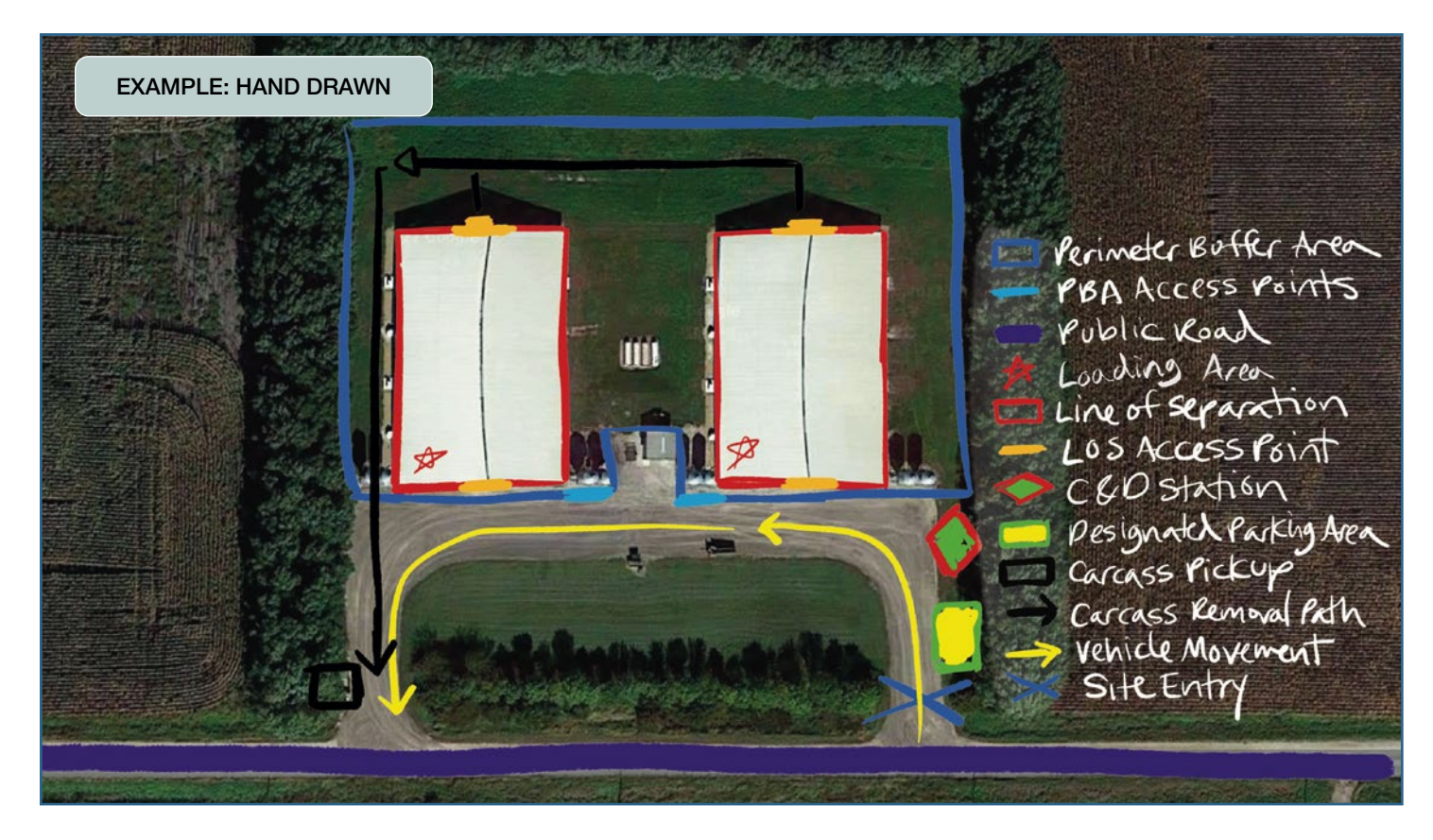

The Center for Food<br>Security & Public Health